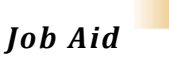

**Last Updated: 09/17/2019**

### **Guest User Emails and Instructions**

This section provides the steps the user will need to take in order to complete the process as well as how to help them if they need further instructions.

#### **Notice: NASA Guest User Account Status (Email 1 of 2)**

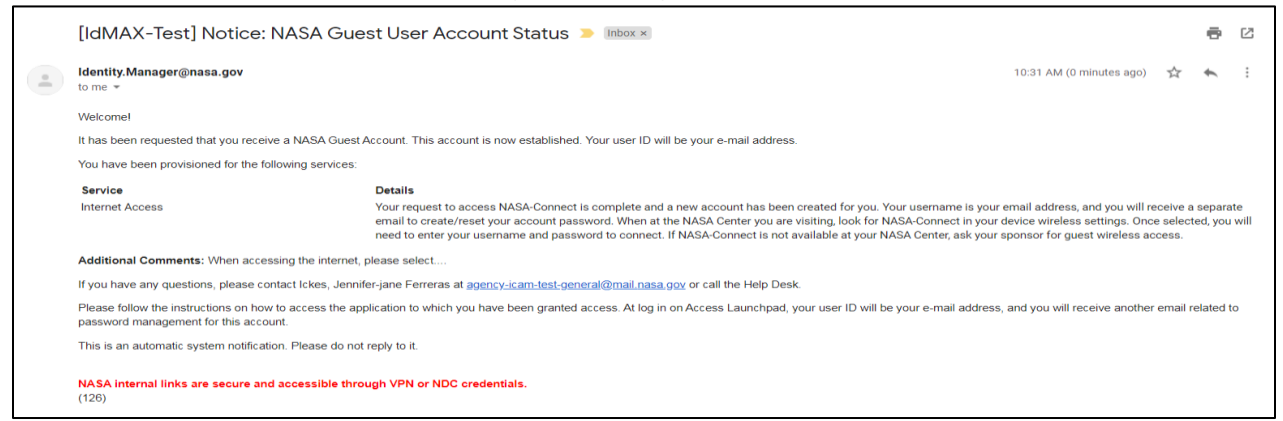

The user will receive (2) emails from *Identity.Manager@nasa.gov* with instructions and next steps.

Note: The user should follow the instructions that was provided to them in the additional information on how to access the application to which they have been granted access to. At Log in on Access Launchpad, their user ID is the email address that was used at the creation of the guest account. They will receive a second email indicating how to reset their guest account password.

**Reset your Guest account password (Email 2 of 2)**

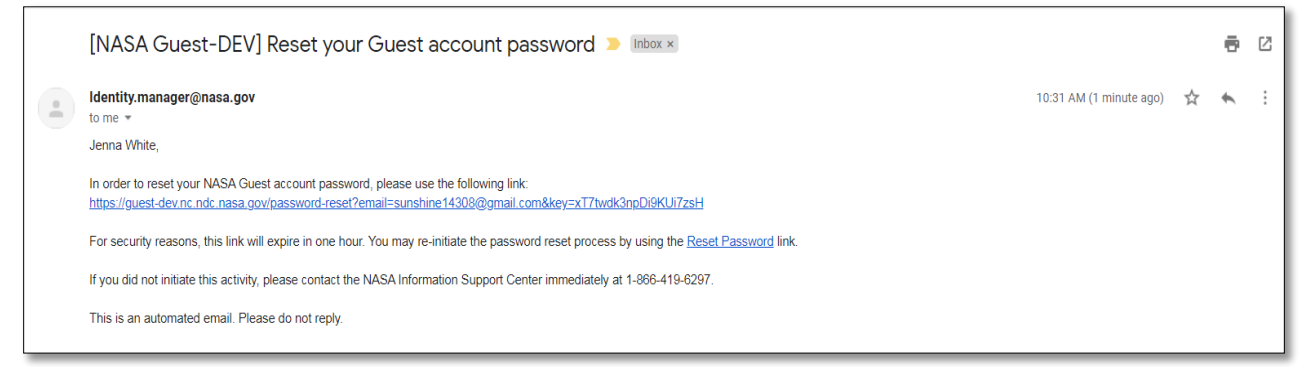

To complete this process, instruct the user to reset their guest account password using the link in email 2 of 2.

Note: It is important the user completes this step within 1 hour to avoid the link expiring. If the link does expire, instruct them to click the Reset Password link.

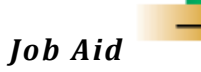

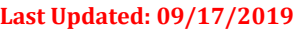

#### **Guest Account Password Reset:**

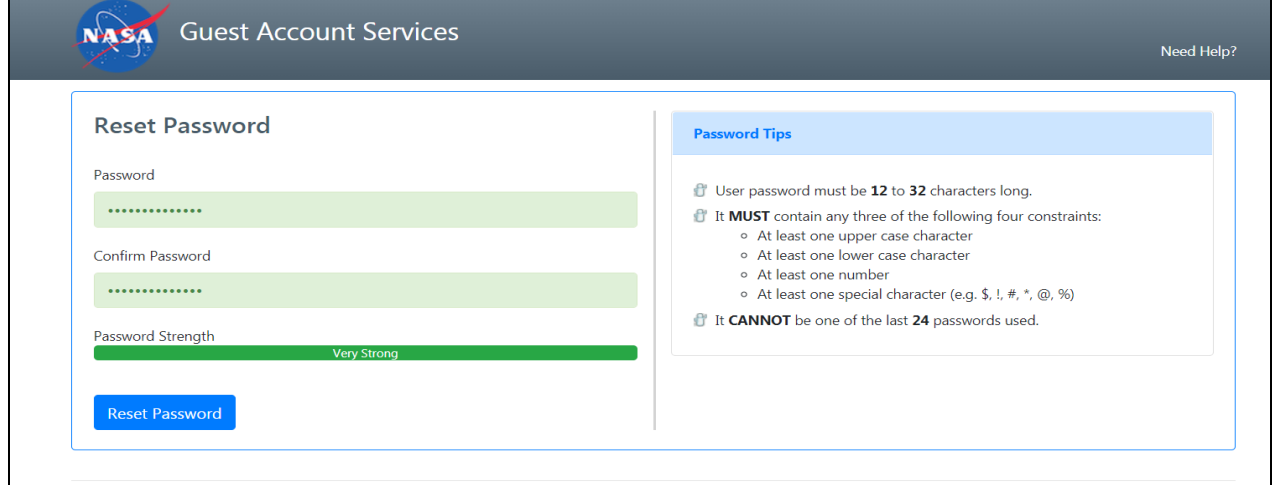

### **Step 1.** Enter a Password that meets three of the four constraints listed

**Step 2.** Re-enter the Password

### **Step 3.** Click **Reset Password**

#### **Guest Account Password Reset Success**

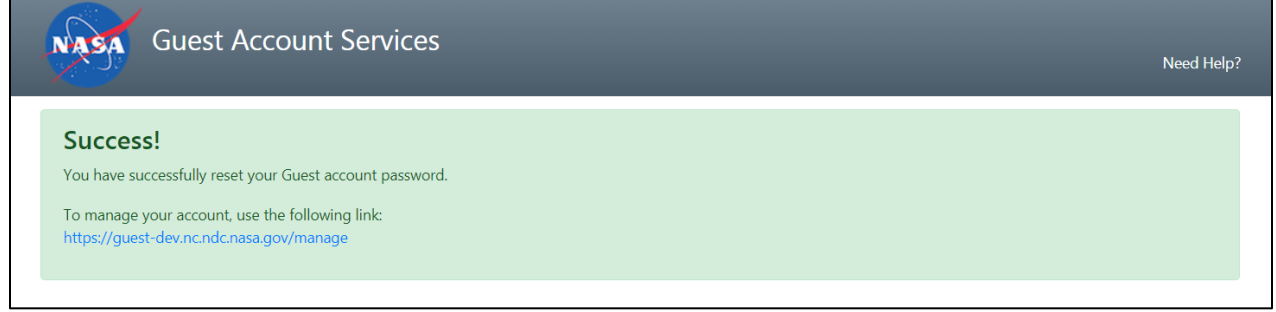

#### **Guest Account Password Changed Email**

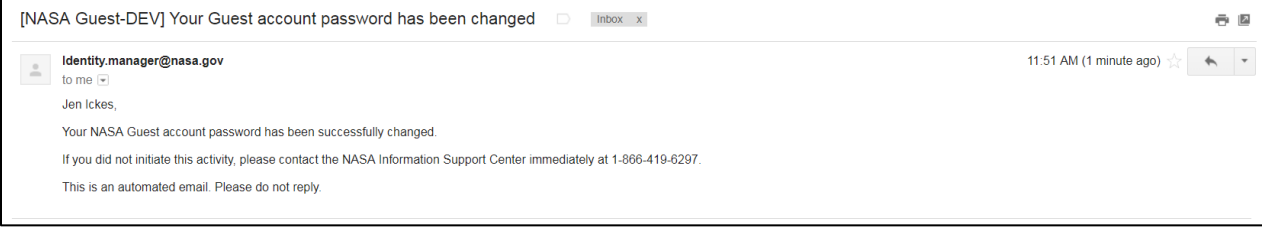

Congratulations! You have successfully completed the Guest Account process.

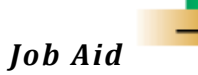

**Last Updated: 09/17/2019**

#### **Guest User Log In Process**

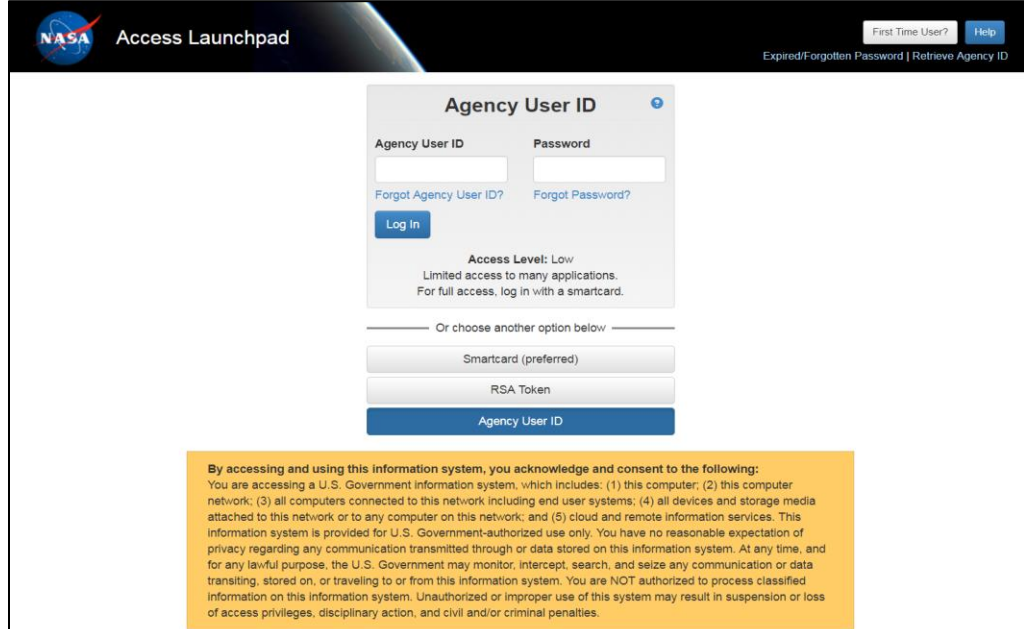

**Step 1.** When you are presented with the Access Launchpad login form, you will need to select the **Agency User ID** button.

**Step 2.** Enter the email address that is associated with your Guest account in the **Agency User ID** field

**Step 3.** Enter the Password that you set up in the **Password** field

**Step 4.** Then click the **Log In** button.

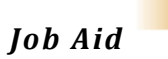

**Last Updated: 09/17/2019**

### **Forgot Your Password?**

If the user has forgotten their guest account password they can reset it by visiting https://guest.nasa.gov

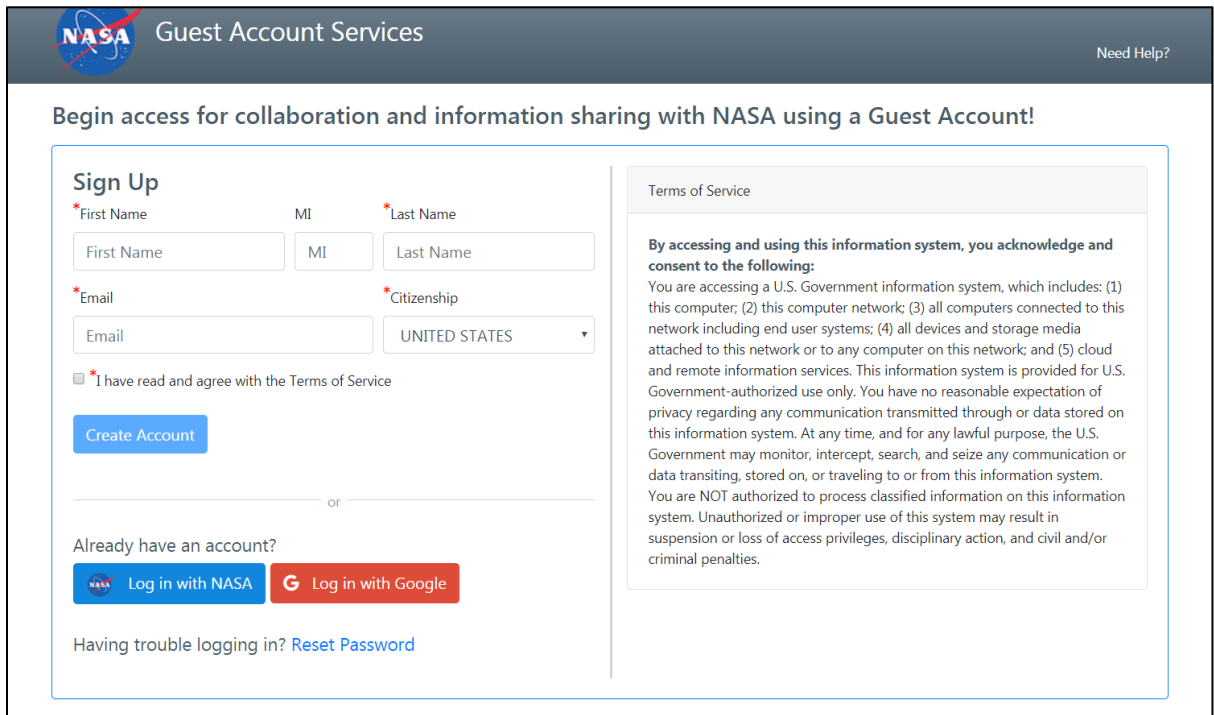

**Step 1.** Click the **Reset Password** link located next to Having trouble logging in?

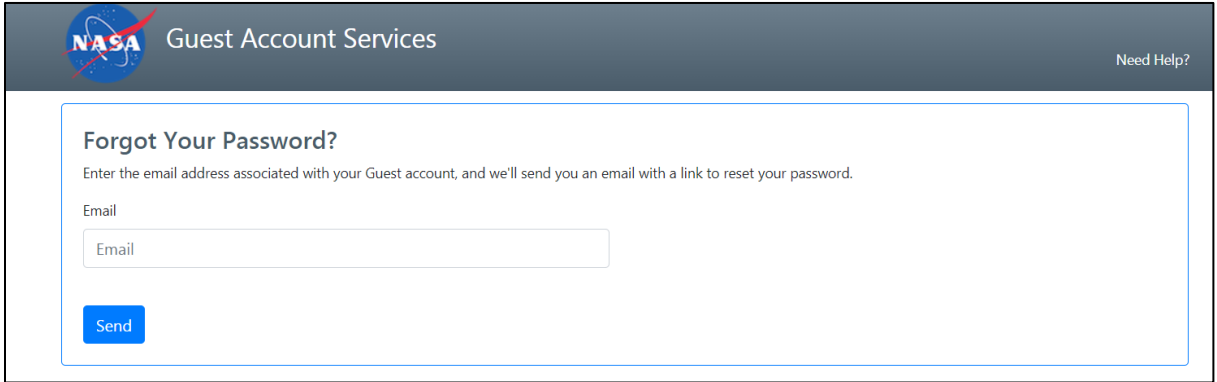

**Step 2.** Enter the email address associated with your Guest account. An email with a link to reset your password will be sent.